## VPN-Status auf dem IP-Telefon SPA525G/SPA525G2  $\overline{\phantom{a}}$

## Ziel

Dieses Dokument zeigt das Verfahren zur Überprüfung des VPN-Status auf den IP-Telefonen SPA525G/SPA525G2. Die VPN-Statusinformationen können verwendet werden, um zu überprüfen, ob das VPN ordnungsgemäß verbunden ist. Dies kann durch die Betrachtung von Parametern wie Anzahl der gesendeten Bytes oder Anzahl der empfangenen Bytes usw. geschehen.

## Anwendbare Geräte

SPA 525G SPA 525G2

## VPN-Konfiguration

Schritt 1: Drücken Sie die Setup-Taste am Telefon. Das Menü Informationen und Einstellungen wird angezeigt.

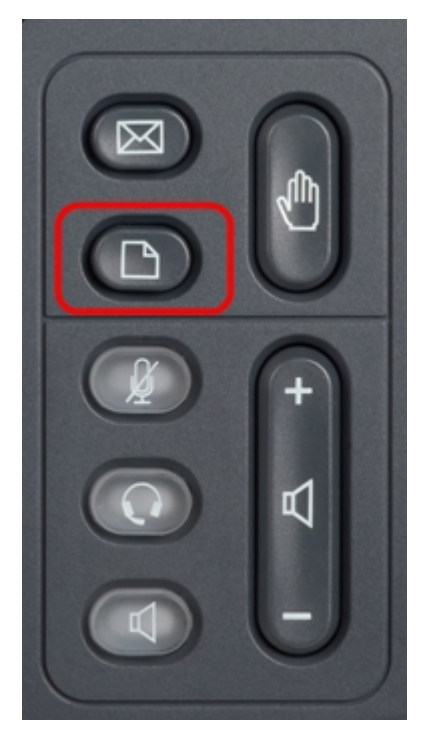

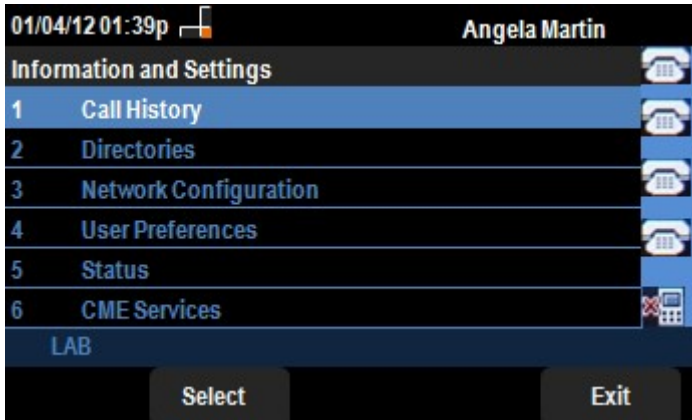

Schritt 2: Navigieren Sie mithilfe der Navigationstasten nach unten zu Status. Drücken Sie die programmierbare Taste Select (Auswählen). Das Menü Status wird angezeigt.

Schritt 3: Navigieren Sie mithilfe der Navigationstasten nach unten zu VPN-Status. Drücken Sie die programmierbare Taste Select (Auswählen). Das Menü VPN-Status wird angezeigt.

Die Felder werden wie folgt erläutert.

·VPN Connected (VPN verbunden) - Dieses Feld benachrichtigt, ob das VPN verbunden ist oder nicht. Wenn das VPN verbunden ist, lautet der Wert in diesem Feld "yes". Dieses Feld hat den Wert no (Nein), wenn das VPN nicht verbunden ist.

· IP Address (IP-Adresse): In diesem Feld wird die vom VPN-Server zugewiesene IP-Adresse angezeigt.

· Subnetzmaske: In diesem Feld wird die entsprechende Subnetzmaske der vom VPN-Server zugewiesenen IP-Adresse angezeigt.

· Bytes Send (Byte senden): In diesem Feld wird die Gesamtzahl der Bytes angezeigt, die vom SPA525G/SPA525G2 an den VPN-Server gesendet wurden.

· Bytes Recv (Byte-Aufzeichnung): Dieses Feld zeigt die Gesamtzahl der Bytes, die vom VPN-Server an das SPA525G/SPA525G2 empfangen wurden.

Schritt 4: Die VPN-Verbindung kann mithilfe der programmierbaren Taste Aktualisieren zurückgesetzt werden. Um zum vorherigen Status-Menü zurückzukehren, drücken Sie die Softtaste Zurück.